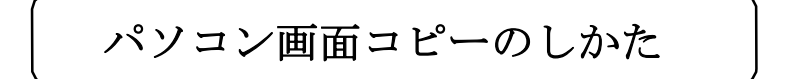

1.インターネットエクスポーラなど、必要な画面を表示させる。

(下の例は Yahoo! JAPAN の画面)

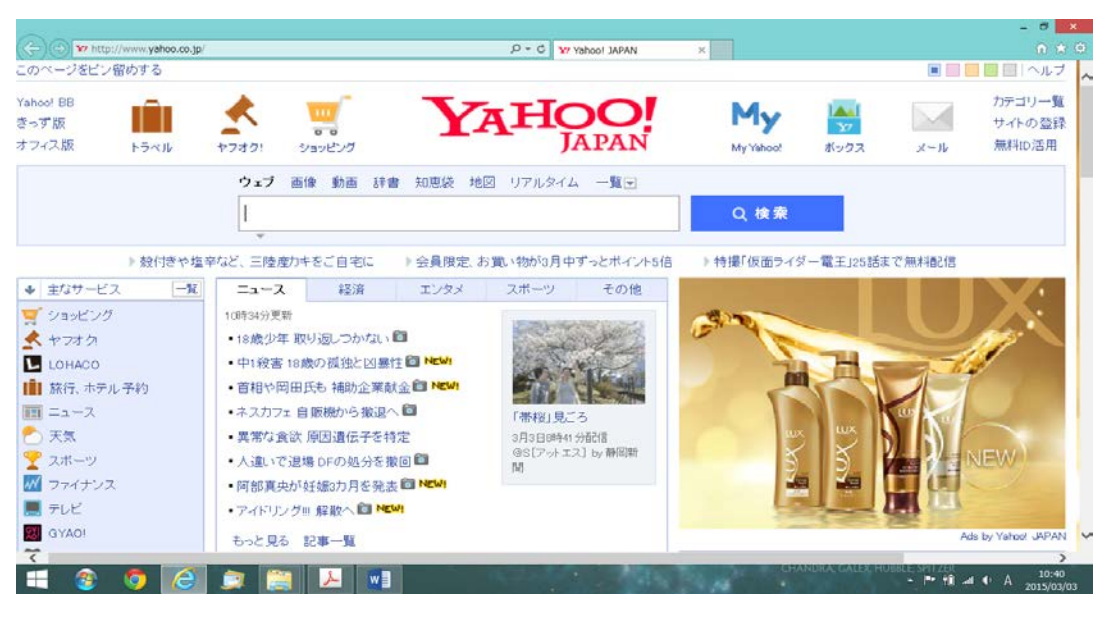

- 2. プリントスクリーンキー (Prt Sc) を使って、画面をコピーします。 画面コピーには、下記の(1) (2)、2通りの方法があります。
- (1) パソコン画面全体をコピー

「Prt Sc」キーをクリック。(「Prt Sc」キー文字色が青の場合は、 「Fn」キーと「Prt Sc」キーをクリック)

Wordにコピーした画面を貼り付け(\*ホーム→貼り付け)したのが 上記の図です。(レイアウトオプションは前面にしましょう)

(2) 今使っているウインドウ(アクティブウインドウ)のコピー

「Alt」キーと「Prt Sc」キー をクリック。(「Prt Sc」キー文 字色が青の場合は、「Fn」、

「Alt」と「Prt Sc」キーをク リック)

 画面の状態を、背面にインタ ーネットエクスポーラを全画 面として、前面には Word をア クティブウインドウ化して表 示させてから上記の操作をします。(右図)

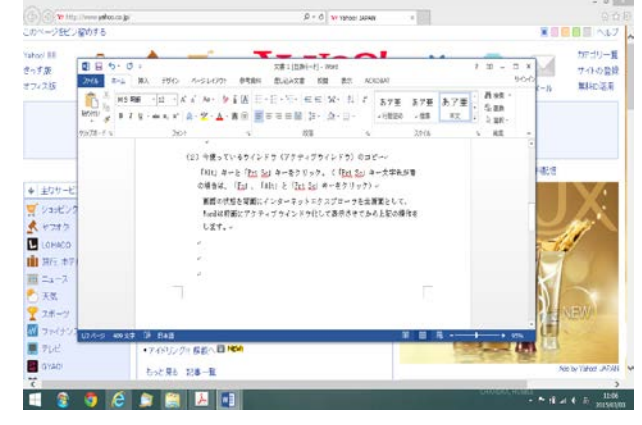

[ パソコン画面コピーのしかた ]1/2

Word にコピーした画面を貼り付け (\*ホーム→貼り付け)したのが 下記の図です。

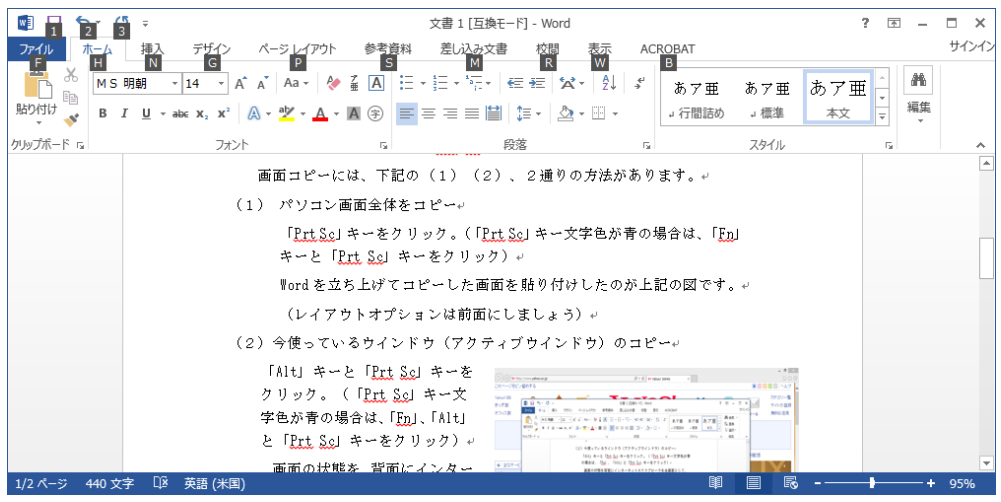

アクティブウインドウ画面のみがコピーされています。

3. コピーした画面をワードやエクセルに貼り付けて画像を編集 \*画像をクリックして 図ツール・書式タブ →「トリミング」で 必要な画面範囲だけを 残します。

(角の「 」マークをドラックしてトリミングする。) \*図ツール(修整)で、明るさや シャープネスなど修正。

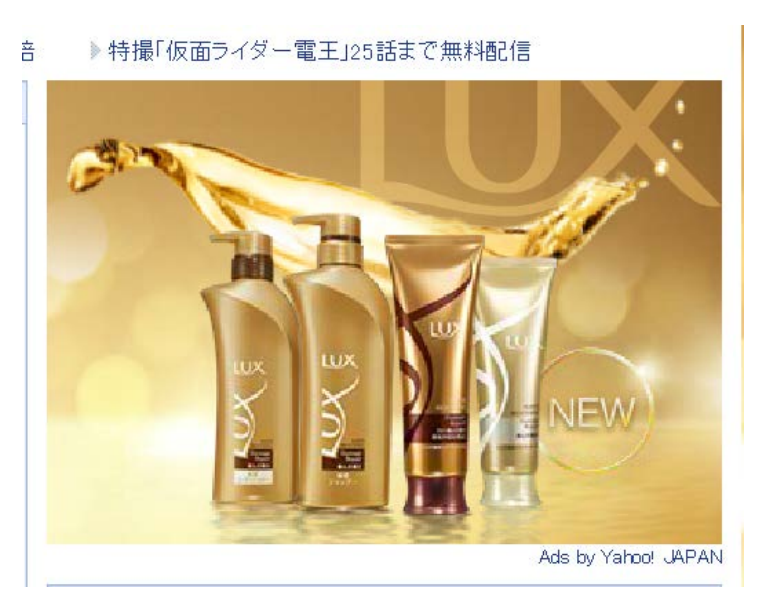

「 パソコン画面コピーのしかた ] 2/2